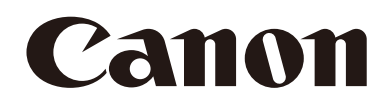

# マルチカメラマネジメントアプリ

# 使用説明書

Windows

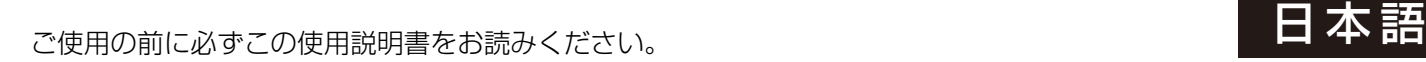

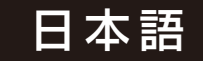

## 目次

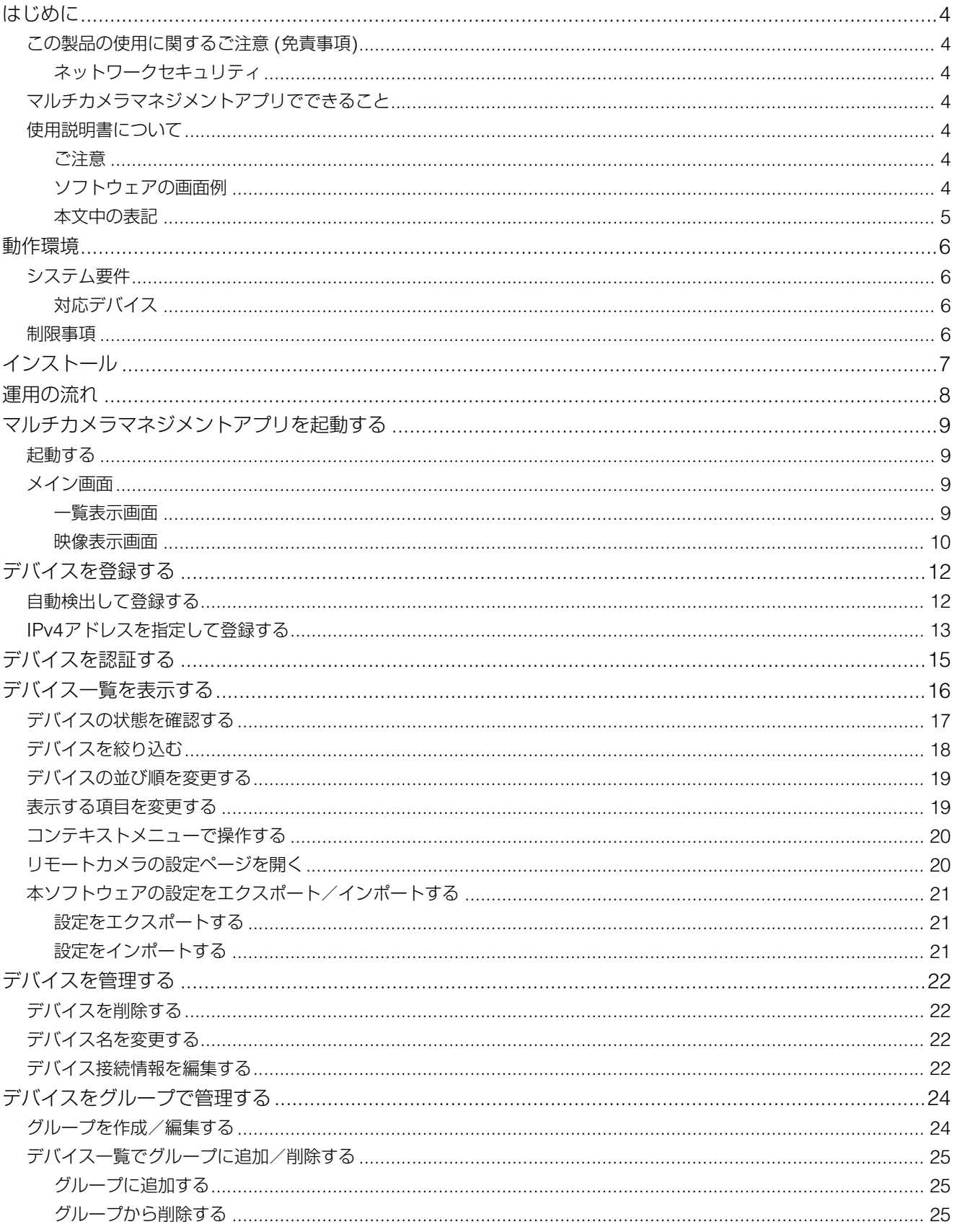

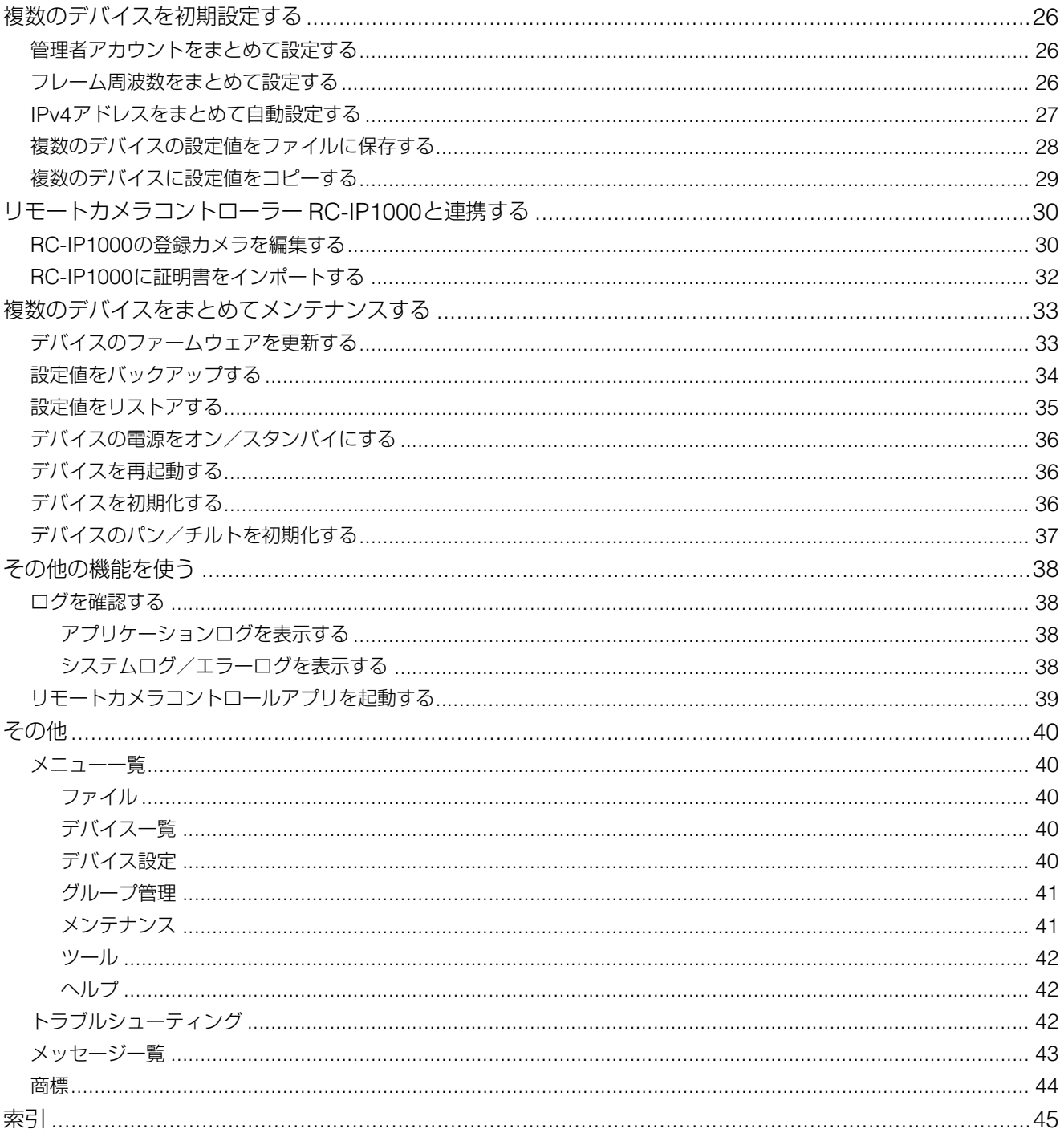

## <span id="page-3-0"></span>はじめに

この使用説明書は、マルチカメラマネジメントアプリ (以下、「本ソフトウェア」) の設定や操作方法について説明していま す。使用前によくお読みになり、本ソフトウェアを正しく利用してください。

### <span id="page-3-1"></span>この製品の使用に関するご注意 (免責事項)

<span id="page-3-2"></span>ネットワークセキュリティ

ネットワークのセキュリティ対策に関しては、お客様ご自身の責任で行ってください。 不正アクセスなどネットワークのセキュリティ上の問題により発生した直接、間接の損害については、弊社は一切の 責任を負いかねます。

#### <対策例>

- 管理者パスワードは第三者に推測されにくいパスワードを設定する。
- デバイスのHTTP、HTTPSポート番号を変更する。
- 通信機器でデバイスへのアクセス制限を行う。

その他、対策のポイントについては、次のホームページやデバイスの使用説明書でも紹介しています。合わせてご確 認ください。

http://cweb.canon.jp/e-support/information/security/index.html

### <span id="page-3-3"></span>マルチカメラマネジメントアプリでできること

本ソフトウェアは、対象のキヤノン製デバイスの初期設定やメンテナンスを行うソフトウェアです。導入時に必須となる基 本設定や運用中に必要なデバイスの管理/メンテナンスを、複数台のデバイスに対して効率よく行えます。

### <span id="page-3-4"></span>使用説明書について

本書はPCの画面上に表示して読むことを想定しています。

#### <span id="page-3-5"></span>■ ご注意

- 1 本書の内容の一部または全部を無断で転載することは禁止されています。
- 2 本書の内容について、将来予告なしに変更することがあります。
- 3 本書の内容については万全を期して作成しましたが、お気づきの点がございましたら、お客様相談センターまでご 連絡ください。
- 4 運用した結果の影響につきましては、上記2項、3項にかかわらず責任を負いかねますのでご了承ください。

<span id="page-3-6"></span>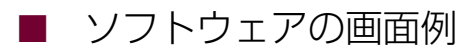

本書に記載されているソフトウェアの画面は、説明のためのサンプルです。実際の画面とは異なることがありますの で、ご了承ください。また、説明にはWindows 10の画面を使用しています。

## <span id="page-4-0"></span>■ 本文中の表記

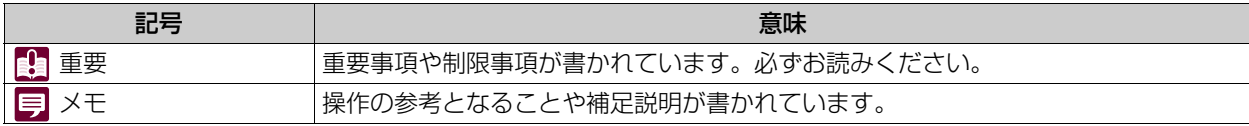

• PTZ (リモート) カメラ : パン/チルト/ズーム機能を備えるカメラ

• ビデオカメラ : シネマカメラまたはビデオカメラ

## <span id="page-5-0"></span>動作環境

製品に関する最新情報 (使用説明書、動作環境など) は、ホームページをご確認ください。

## <span id="page-5-1"></span>システム要件

#### <span id="page-5-2"></span>■ 対応デバイス

本製品のダウンロードページに記載される対応機種をご確認ください。デバイスを最新のファームウェアにアップ デートしてください。

### <span id="page-5-3"></span>制限事項

- 本ソフトウェアを使用するときは、他のアプリケーションはすべて終了させてください。
- HTTPプロキシによる通信には対応しますが、実行するPCの環境変数やネットワーク設定に依存します。
- HTTPプロキシ認証には対応していません。
- 本ソフトウェアでカメラと通信中は、スリープおよび休止モードには自動で移行しません。ただし、手動で行った場合に は、通信中でもスリープ、休止に移行します。
- 新文字コード (第三水準漢字など) には対応していません。
- 本ソフトウェアの起動時に「このファイルを実行しますか?」というメッセージが表示される場合があります。[実行] を クリックしてソフトウェアの起動を続行してください。
- ネットワークカードを複数使用して同一PCに複数の (AutoIP以外の) IPv4アドレスが設定されている場合、正常に通信 が行えない可能性があります。その場合、IPv4アドレスを一時的に1つにする必要があります。
- サービスパックの適用や、OSのアップデートを行うときは、キヤノンのホームページで最新の動作環境をご確認くださ い。

<span id="page-6-0"></span>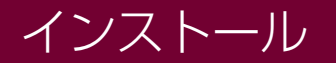

**1** インストールパッケージの中の **[MultiCameraManagementApplicationSetup.exe]** をダブルクリックする

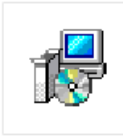

MultiCameraM  $anagement$ plicationSetup

インストール画面が表示されます。

## **2** 画面に従いインストールを進め、インストール完了の画面で **[**閉じる**]** をクリックする

デスクトップに本ソフトウェアのショートカットが追加されるので、ダブルクリックして起動してください。

## <span id="page-7-1"></span><span id="page-7-0"></span>運用の流れ

本ソフトウェアの基本的な運用の流れは以下のとおりです。

#### 1. 初期設定

- 本ソフトウェアへのデバイスの登録やIPアドレスの設定など、導入時に必須となる基本設定をします。
- ネットワーク上のデバイスを検出して登録します ([P. 12](#page-11-0))。
- 管理者アカウントをまとめて設定します ([P. 26](#page-25-1))。
- 登録したデバイスを認証します ([P. 15](#page-14-0))。
- デバイスのIPアドレスを一括設定します [\(P. 27\)](#page-26-0)。
- リモートカメラコントローラーと連携します ([P. 30](#page-29-0))。

#### 2. 撮影/配信

撮影/配信中の映像の確認や詳細設定をします。

- 一覧表示でカメラの映像を確認します ([P. 10](#page-9-0))。
- リモートカメラの設定ページ [\(P. 20\)](#page-19-1) やリモートカメラコントロールアプリ [\(P. 39\)](#page-38-0) を呼び出して詳細な設定をしま す。

#### 3. デバイスの管理/メンテナンス

複数のデバイスを一括で管理/メンテナンスします。

- 設定値のバックアップ/リストアをします ([P. 34](#page-33-0)、[P. 35\)](#page-34-0)。
- デバイスのファームウェアをまとめて更新します ([P. 33](#page-32-1))。

デバイスの操作や機能については、各デバイスの説明書をご覧ください。お使いのデバイスによっては、本書に記載の機能 /設定に対応していないことがあります。

#### 重 要

- 各機能を処理中にネットワークケーブルを抜いたり、デバイスの電源を切ったりしないでください。デバイスの故障の原因になります。
- 本ソフトウェアが動作する複数の PC から、同じデバイスに対して同時に各機能を実行しないでください。デバイスの故障の原因にな ります。
- デバイスの再起動を伴う機能があります。再起動処理中のデバイスは本ソフトウェアとの接続が切断されます。

## <span id="page-8-0"></span>マルチカメラマネジメントアプリを起動する

PCにインストールした本ソフトウェアを起動して、設定を開始します。あらかじめ、デバイスをネットワークに接続して おいてください。

### <span id="page-8-6"></span><span id="page-8-1"></span>起動する

本ソフトウェアをインストールすると、デスクトップに [マルチカメラマネジメントアプリ] のアイコンが表示されます。こ のアイコンをダブルクリックすると、本ソフトウェアが起動し、メイン画面が表示されます。

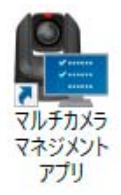

### メ モ

<span id="page-8-4"></span>Windowsファイアウォールが有効になっているPCで本ソフトウェアを使用するには、ファイアウォール経由での通信を許可するアプリ ケーションとして、本ソフトウェアを登録しておく必要があります。登録しなかった場合、本ソフトウェアを起動したときにファイアウォー ルによって本ソフトウェアがブロックされますが [はい] をクリックすると本ソフトウェアを起動できます。

## <span id="page-8-2"></span>メイン画面

#### <span id="page-8-5"></span><span id="page-8-3"></span>一覧表示画面

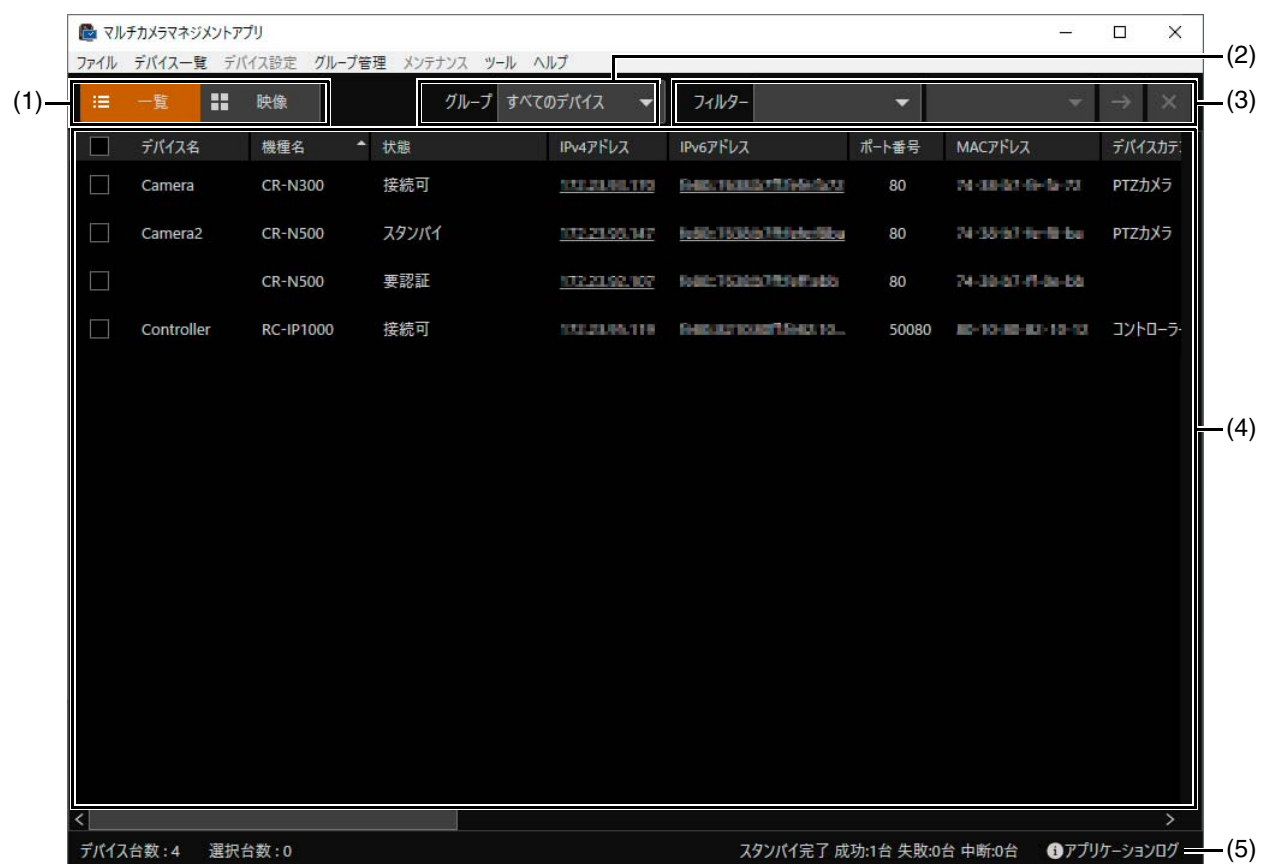

#### (1) 表示切り替えボタン

デバイス一覧の表示方法を一覧表示画面と映像表示画面で切り替えます。

- (2) [グループ] デバイス一覧に表示するグループを選択します ([P. 24](#page-23-0))。
- (3) [フィルター ] デバイス一覧に表示するデバイスを絞り込むことができます ([P. 18](#page-17-0))。
- <span id="page-9-4"></span>(4) デバイス一覧

登録済みデバイスを一覧表示します。一覧内の行をクリックすると、デバイスが選択されて背景がオレンジ色で表示さ れます。範囲選択 (Shiftキー+クリック) や選択 (Ctrlキー+クリック) で複数のデバイスを選択することもできます。

<span id="page-9-3"></span><span id="page-9-1"></span>(5) ステータス表示部

左側には、登録済みのデバイス数と選択中のデバイス数が表示されます。右側には、バックグラウンドで実行中の機能 の状態が表示されます。完了が表示されると、ほかの機能が実行可能になります。

: アプリケーションログのダイアログを開きます ([P. 38](#page-37-2))。

 : 各機能を複数台一括で実行した場合に、待機中のデバイスがあるときのみ表示されます。クリックすると、実行 中の機能を中止します。処理が始まっているデバイスは完了まで処理を継続し、待機中のデバイスは実行がキャ ンセルされます。

<span id="page-9-2"></span><span id="page-9-0"></span>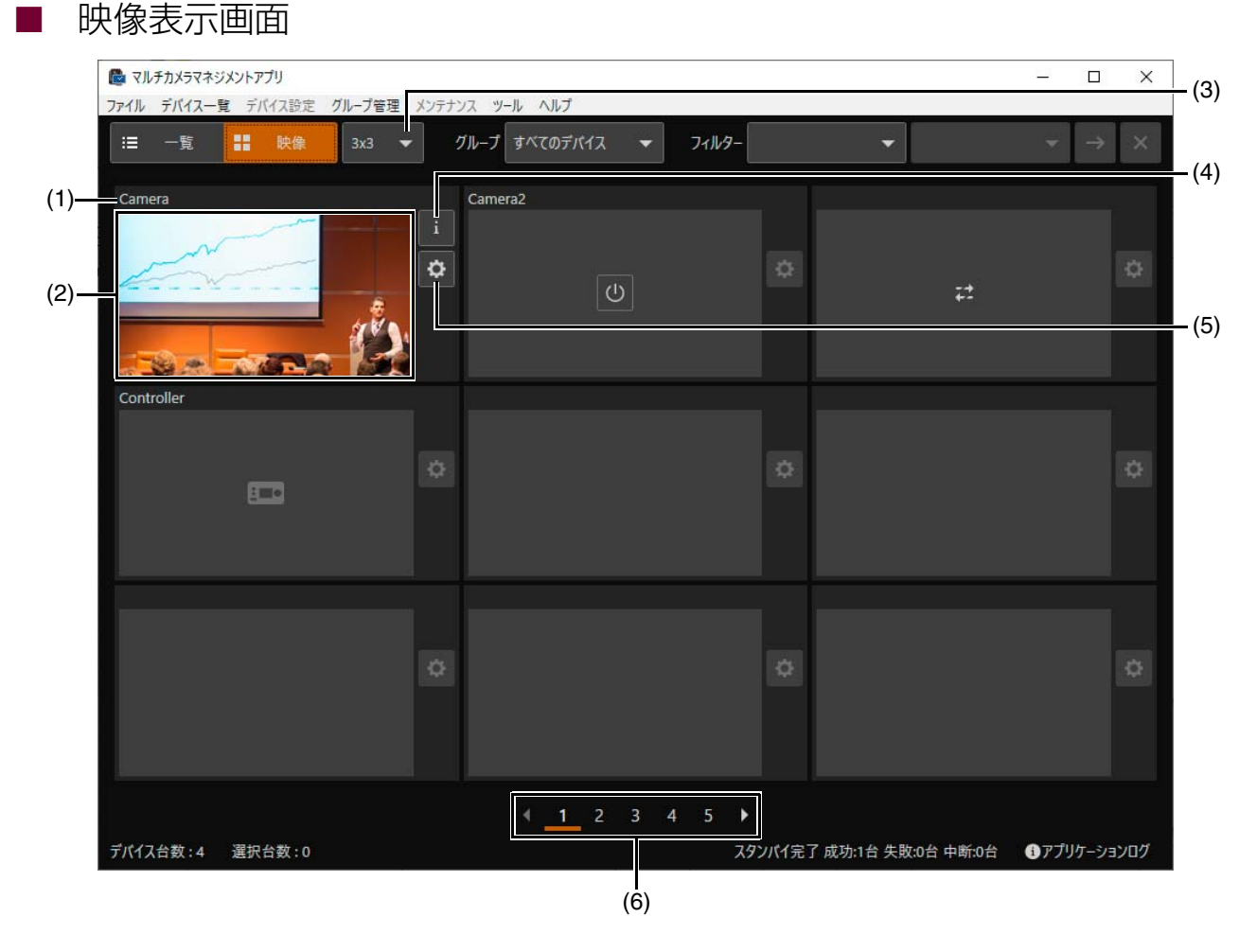

#### (1) デバイス名

#### (2) 映像表示部

登録したデバイスの映像が表示されます。

: カメラがスタンバイ状態です。クリックすると、カメラの電源をオンにします。

: デバイスとの接続が切断されています。ボタンが有効なときは、クリックすると再接続します。

: 対象デバイスがコントローラーのときに表示されます。

#### (3) 表示デバイス数選択ボタン

1ページに表示するデバイス数を選択します。最大25台 (5 x 5) まで表示できます。

- (4) 設定情報ボタン カメラの設定情報 (ガンマ、色空間、カスタムピクチャー ) を表示します。機種により表示される情報は異なります。
- (5) 設定ページボタン リモートカメラの設定ページを開きます。
- 
- (6) ページ切り替え

前 (◀) または次 (▶) のページに切り替えます。数字をクリックするとそのページに移動します。

## <span id="page-11-5"></span><span id="page-11-0"></span>デバイスを登録する

ネットワークに接続されているデバイスを検出して登録します。登録したデバイスはメイン画面のデバイス一覧に表示され ます。

#### メ モ

本ソフトウェアでは、最大で200台のデバイスが登録できます。

### <span id="page-11-4"></span><span id="page-11-1"></span>自動検出して登録する

本ソフトウェアが動作するPCと同じネットワークセグメント内のデバイスを自動的に検出し、本ソフトウェアに登録しま す。

#### **1 [**デバイス一覧**] > [**デバイス登録**] > [**自動検出**]** をクリックする

[デバイス登録] ダイアログが開きます。

#### **2 [**検索**]** をクリックする

同一ネットワークのデバイスが一覧表示されます。

#### <span id="page-11-2"></span>**3 [**デバイス登録**]** ダイアログで次の項目を入力する

![](_page_11_Picture_143.jpeg)

#### (1) 登録するデバイスの選択

<span id="page-11-3"></span>新規に登録するデバイスを選択します。

- (2) [SSL通信を使用する] [SSL通信を使用する] をチェックすると、HTTPSでカメラに接続します。登録するカメラでSSL通信がで きるように設定してください。
- <span id="page-11-6"></span>(3) [ポート番号] デバイスの接続時に使用するポート番号を指定します。通常は初期設定のままにします。

#### メ モ

[新規登録デバイス数] には登録選択したデバイス数と新規登録が可能なデバイス数を表示されます。

#### **4 [**登録**]** をクリックする

登録したデバイスがデバイス一覧に表示されます。

## <span id="page-12-1"></span><span id="page-12-0"></span>IPv4アドレスを指定して登録する

登録するデバイスのIPv4アドレスが分かっている場合は、IPv4アドレスを指定して登録できます。異なるネットワークセ グメントに接続されているデバイスでも登録できます。

#### **1 [**デバイス一覧**] > [**デバイス登録**] > [IPv4**アドレスを指定**]** をクリックする

[IPv4アドレスを指定] ダイアログが開きます。

#### **2 [IPv4**アドレス範囲**]** と接続設定 **([P. 12\)](#page-11-2)** を入力して、**[**検索**]** をクリックする

[デバイス登録] ダイアログが開きます。

![](_page_12_Picture_158.jpeg)

#### (1) [IPv4アドレス範囲]

検索するデバイスのIPv4アドレスの範囲を入力します。左側が開始アドレス、右側が終了アドレスです。 1つのIPv4アドレスのみを指定するときは、同じ値を入力してください。

## **3** デバイスを認証する

登録するデバイスのうち、[登録可否] が [不可 (要認証)] のデバイスを選択します。管理者名、パスワードが同じ デバイスは複数選択して、一括で認証できます。[ユーザー認証] をクリックすると [ユーザー認証] ダイアログが 開きます。

![](_page_12_Picture_13.jpeg)

(1) [新規登録デバイス数] [\(P. 12](#page-11-2))

#### **4 [**管理者名**]**、**[**パスワード**]** を入力して、**[OK]** をクリックする

管理者名は半角英数字と一部の記号 (「-」と「\_」) が使用できます。 5~15文字で入力してください。パスワー ドは半角英数記号8~32文字で入力してください。

![](_page_13_Picture_93.jpeg)

### **5** 登録するデバイスがすべて **[**可**]** になるまで、操作**3**~操作**4**を繰り返す

### **6** 登録するデバイスを選択する

[登録可否] が [可] のデバイスを選択します。

### **7 [**登録**]** をクリックする

[登録可否] が [可] のデバイスが登録され、デバイス一覧に表示されます。

## <span id="page-14-1"></span><span id="page-14-0"></span>デバイスを認証する

デバイス登録時に未認証のデバイス ([状態] が [要認証] のデバイス) を管理者アカウントで認証します [\(P. 17\)](#page-16-0)。管理者ア カウント登録時に共通の管理者名/パスワードを設定したデバイス (複数) は、一括で認証できます。

![](_page_14_Picture_137.jpeg)

### **2 [**デバイス一覧**] > [**ユーザー認証**]** をクリックする

[ユーザー認証] ダイアログが開きます。

## **3 [**管理者名**]**、**[**パスワード**]** を入力する

管理者名は半角英数字と一部の記号 (「-」と「\_」) が使用できます。 5~15文字で入力してください。パスワー ドは半角英数記号8~32文字で入力してください。

![](_page_14_Picture_138.jpeg)

### **同**メモ

[対象デバイス] をクリックすると、選択したデバイスの一覧が表示されます。

![](_page_14_Picture_139.jpeg)

#### $(1)$

デバイスを選択するか、マウスオーバーすると表示されます。クリックすると、デバイスが削除されます。 以降の操作でも対象デバイスが一覧で表示されるときは、同様の手順でデバイスを削除できます。

#### **4 [OK]** をクリックする

デバイスの認証情報が更新されます [\(P. 17\)](#page-16-0)。

## <span id="page-15-2"></span><span id="page-15-0"></span>デバイス一覧を表示する

#### デバイス一覧には、本ソフトウェアに登録したデバイスの情報が一覧表示されます。デバイスの状態確認や操作対象デバイ スの選択を行います。

![](_page_15_Picture_174.jpeg)

デバイス一覧に表示される項目は次のとおりです。

<span id="page-15-1"></span>![](_page_15_Picture_175.jpeg)

![](_page_16_Picture_118.jpeg)

## <span id="page-16-1"></span><span id="page-16-0"></span>デバイスの状態を確認する

デバイス一覧の [状態] には、デバイスの接続状態が表示されます。

![](_page_16_Picture_119.jpeg)

![](_page_16_Picture_120.jpeg)

![](_page_16_Picture_5.jpeg)

エラー情報の詳細は、各デバイスの説明書をご覧ください。

<span id="page-17-1"></span><span id="page-17-0"></span>IPv4アドレスやデバイスの状態など、デバイス一覧の表示項目と値をフィルター条件に指定して、目的のデバイスを絞り込 みます。

- (1) ■ マルチカメラマネジメントアプリ  $\Box$  $\times$ ファイル デバイス一覧 デバイス設定 グループ管理 メンテナンス ツール ヘルプ (2) **II** 映像 グループすべてのデバイス フィルター iΞ -覧  $\blacksquare$ デバイス名 機種名 - 状態 IPv4アドレス IPv6アドレス  $\pi$ -ト플号 MACアドレス デバイスカテ 接続可  $\Box$ Camera  $CR-N300$ SULTIMITYS Rest/FRANS/STRANGES 80 NUMBER OF PTZカメラ Camera<sub>2</sub> CR-N500 スタンパイ 1322135.W7 letth 1536678 felexities 74-38-67 for fill be PTZカメラ 80 1722102107 NHL153057994540 CR-N500 要認証  $80<sup>1</sup>$ 74-30-57-81-86-bb  $\Box$ тошлинати берапозатано и... 50080 第一10 編 11 12 コントローラ Controller RC-IP1000 接続可 デバイス台数:4 選択台数:0 スタンバイ完了 成功:1台 失敗:0台 中断:0台 ●アプリケーションログ
- **1 [**フィルター **]** のフィルター項目と一致条件を選択する

(1) フィルター項目

プルダウンでフィルター項目を選択します。

(2) 一致条件

フィルター項目で指定した条件のうち、絞り込む一致条件を選択します。

**2 [**→**]** をクリックする

指定したフィルター項目と一致条件で絞り込んだデバイスが一覧に表示されます。 フィルターを解除するときは、[×] をクリックします。

フィルター項目は以下のとおりです。

![](_page_17_Picture_211.jpeg)

デバイスをグループに登録していれば、[グループ] から絞り込むこともできます [\(P. 24](#page-23-0))。

## <span id="page-18-2"></span><span id="page-18-0"></span>デバイスの並び順を変更する

デバイス一覧のタイトル行の項目名をクリックするたびに、一覧が昇順または降順に並べ替えられます。 また、項目名をドラッグして、目的の位置でドロップすることで、表示位置を変更できます。

![](_page_18_Picture_86.jpeg)

## <span id="page-18-1"></span>表示する項目を変更する

デバイス一覧に表示する項目を変更します。

**1 [**デバイス一覧**] > [**列の表示設定**]** をクリックする

[列の表示設定] ダイアログが開きます。

#### **2** 表示項目を編集する

表示したい項目は、チェックボックスをチェックします。表示しない項目は、チェックボックスのチェックを外 します。

#### **3 [**適用**]** をクリックする

デバイス一覧の表示項目が変更されます。

## <span id="page-19-2"></span><span id="page-19-0"></span>コンテキストメニューで操作する

デバイス一覧の任意のデバイス上を右クリックするとコンテキストメニューが表示され、そのデバイスに対する操作が行え ます。操作できる項目は以下のとおりです。

![](_page_19_Picture_237.jpeg)

### メ モ

デバイスの [状態] や機種に応じて、選択できない項目はグレー表示されます。

## <span id="page-19-3"></span><span id="page-19-1"></span>リモートカメラの設定ページを開く

メニュー一覧からリモートカメラの設定ページを開きます。

**1** デバイス一覧で対象のデバイスを選択する

#### **2 [**デバイス設定**] > [**設定ページを開く**]** をクリックする

WEBブラウザーでリモートカメラの設定ページが開きます。

#### メ モ

一覧表示画面 [\(P. 16](#page-15-1)) や映像表示画面 [\(P. 10](#page-9-0)) からもリモートカメラの設定ページを開けます。

## <span id="page-20-4"></span><span id="page-20-0"></span>本ソフトウェアの設定をエクスポート/インポートする

本ソフトウェアの設定の一部をjson形式のファイルとして、エクスポートまたはインポートできます。

### <span id="page-20-1"></span>■ 設定をエクスポートする

**1 [**ファイル**] > [**エクスポート**]** をクリックする

<span id="page-20-3"></span>[エクスポート] ダイアログが開きます。

**2** エクスポートする対象を選択し、**[**エクスポート**]** をクリックする

![](_page_20_Picture_136.jpeg)

**3** 保存先のフォルダーを選択して、保存する

エクスポートできる内容は次のとおりです。

![](_page_20_Picture_137.jpeg)

#### <span id="page-20-2"></span>■ 設定をインポートする

#### **1 [**ファイル**] > [**インポート**]** をクリックする

ファイル選択画面が開きます。設定をエクスポートしたファイルを選択してください。

**2** インポートする対象を確認する

インポートしたファイルに含まれる項目がチェックされています。

### **3 [**インポート**]** をクリックする

インポートした内容が反映されます。

## <span id="page-21-0"></span>デバイスを管理する

登録したデバイスの情報を変更するときの操作を説明します。

## <span id="page-21-4"></span><span id="page-21-1"></span>デバイスを削除する

登録したデバイスは以下の手順でデバイス一覧から削除します。

- **1** デバイス一覧で対象のデバイスを選択する
- **2 [**デバイス一覧**] > [**デバイス削除**]** をクリックする

確認ダイアログが開きます。

**3 [OK]** をクリックする

対象のデバイスがデバイス一覧から削除されます。

## <span id="page-21-2"></span>デバイス名を変更する

登録したデバイスの名称を変更します。

- **1** デバイス一覧で対象のデバイスを選択する
- **2 [**デバイス設定**] > [**デバイス名設定**]** をクリックする

[デバイス名設定] ダイアログが開きます。

- **3** デバイス名を入力する
- **4 [**適用**]** をクリックする

対象のデバイスのデバイス名が変更されます。

### <span id="page-21-5"></span><span id="page-21-3"></span>デバイス接続情報を編集する

デバイスに接続する際のSSL通信の使用やポート番号の設定を変更できます。複数のデバイスを一括して変更できます。

**1** デバイス一覧で対象のデバイスを選択する

#### **2 [**デバイス一覧**] > [**デバイス接続情報の編集**]** をクリックする

[デバイス接続情報の編集] ダイアログが開きます。

## **3** 次の項目を入力する

入力項目の詳細は「デバイスを登録する」の手順3 [\(P. 12\)](#page-11-2) を参照ください。

![](_page_22_Figure_2.jpeg)

- (1) [SSL通信を使用する]
- (2) [ポート番号]
- **4 [**接続**]** をクリックする

デバイスの接続情報が更新されます。

## <span id="page-23-2"></span><span id="page-23-0"></span>デバイスをグループで管理する

複数のデバイスをグループに登録して管理できます。デバイス一覧にてグループ名で絞り込むことにより、多くのデバイス を登録したときもデバイスを見つけやすくなります。登録できるグループ数は最大20個です。

### <span id="page-23-1"></span>グループを作成/編集する

**1 [**グループ管理**] > [**グループ編集**]** をクリックする

[グループ編集] ダイアログが開きます。

![](_page_23_Figure_5.jpeg)

- (1) [グループ一覧] 現在設定されているグループを一覧表示します。グループ名をダブルクリックすると、編集できます。
- (2) [追加] 新しくグループを作成します。
- (3) グループ未登録のデバイス一覧 グループに登録されていないデバイス一覧です。
- (4) [グループ内のデバイス] グループに登録しているデバイス一覧です。

#### **2** 編集するグループを選択する

新しくグループを作成する場合、[追加] をクリックすると、[グループー覧] に新規グループが追加されます。[グ ループ一覧] から編集するグループを選択すると、 [グループ内のデバイス] に登録しているデバイスが表示され ます。

### **3** グループのデバイスを編集する

追加するとき : グループ未登録のデバイス一覧から追加するデバイスを選択し、[追加>>] をクリックします。 削除するとき : [グループ内のデバイス] から削除するデバイスを選択し、[<<削除] をクリックします。

#### **4 [**閉じる**]** をクリックする

グループ情報が登録されます。

[グループー覧] でグループを選択するか、マウスオーバーすると ■ が表示されます。クリックすると、グループを削除します。

## <span id="page-24-0"></span>デバイス一覧でグループに追加/削除する

すでに登録されているグループには、デバイス一覧からデバイスを追加/削除することができます。

### <span id="page-24-1"></span>■ グループに追加する

**1** デバイス一覧で対象のデバイスを選択する

**2 [**グループ管理**] > [**グループに追加**] >**グループ名を選択する

### <span id="page-24-2"></span>■ グループから削除する

**1** 削除したいグループでフィルターをかける

![](_page_24_Picture_91.jpeg)

#### **2** デバイス一覧で対象のデバイスを選択する

#### **3 [**グループ管理**] > [**グループから削除**]** をクリックする

確認ダイアログが開きます。

#### **4 [OK]** をクリックする

## <span id="page-25-0"></span>複数のデバイスを初期設定する

初期設定情報 (管理者アカウント情報、フレーム周波数、IPv4ネットワーク設定) を、1台または複数台のデバイスに一括し て設定します。

<span id="page-25-3"></span><span id="page-25-1"></span>管理者アカウントをまとめて設定する

- **1** デバイス一覧で対象のデバイスを選択する
- **2 [**デバイス設定**] > [**一括設定**] > [**管理者アカウント**]** をクリックする

[管理者アカウント設定] ダイアログが開きます。

#### **3 [**管理者名**]**、**[**パスワード**]** を入力し、**[**適用**]** をクリックする

確認ダイアログが開きます。管理者名は半角英数字と一部の記号 (「-」と 「」) が使用できます。 5~15文字で 入力してください。パスワードは半角英数字8~32文字で入力してください。半角の英字、数字、記号から2種 以上を使用してください。

![](_page_25_Picture_170.jpeg)

#### **4 [OK]** をクリックする

設定がデバイスに適用され、デバイスが再起動します。ステータス表示部 [\(P. 10\)](#page-9-1) で進捗状況の確認や処理の中 断を行えます。

<span id="page-25-4"></span><span id="page-25-2"></span>フレーム周波数をまとめて設定する

- **1** デバイス一覧で対象のデバイスを選択する
- **2 [**デバイス設定**] > [**一括設定**] > [**フレーム周波数**]** をクリックする

[フレーム周波数設定] ダイアログが開きます。

**3 [**フレーム周波数 **(Hz)]** を選択して、**[**適用**]** をクリックする

確認ダイアログが開きます。

![](_page_25_Picture_171.jpeg)

#### **4 [OK]** をクリックする

設定がデバイスに適用され、デバイスが再起動します。ステータス表示部 [\(P. 10\)](#page-9-1) で進捗状況の確認や処理の中 断を行えます。

## <span id="page-26-0"></span>IPv4アドレスをまとめて自動設定する

IPv4アドレスが割り当てられていないデバイス (IPv6リンクローカルアドレスやAutoIPで接続しているデバイス) にIPv4 アドレスをまとめて自動設定することができます。すでにIPv4アドレスが割り当てられているデバイスに対しても、IPv4 アドレスを書き替えることができます。

#### **1** デバイス一覧で対象のデバイスを選択する

#### **2 [**デバイス設定**] > [IPv4**アドレス自動設定**]** をクリックする

[IPv4アドレス自動設定] ダイアログが開きます。

**3 [IPv4**アドレス範囲**]** や **[**サブネットマスク**]**、**[**デフォルトゲートウェイ**]** を入力して、**[**適用**]** をクリックする

確認のダイアログが開きます。

![](_page_26_Picture_172.jpeg)

#### (1) [IPv4アドレス範囲]

デバイスに設定するIPv4アドレスを範囲で指定します。複数のデバイスを選択したときは、範囲で指定した IPv4アドレスの小さい方から1ずつ繰り上げて設定します。使用済みのIPv4アドレスは飛ばします。

(2) [サブネットマスク]

ネットワークごとに指定されたサブネットマスク値を入力します。

(3) [デフォルトゲートウェイ]

[デフォルトゲートウェイ] と [IPv4アドレス範囲] が同一サブネット内になるように入力します。

**4 [OK]** をクリックする

設定がデバイスに適用されます。ステータス表示部 [\(P. 10\)](#page-9-1) で進捗状況の確認や処理の中断を行えます。

## <span id="page-27-1"></span><span id="page-27-0"></span>複数のデバイスの設定値をファイルに保存する

1台または複数台のデバイスの設定値をファイルに保存します。保存した設定値は別のデバイスにコピーするときに使用し ます。日付と時刻以外のすべての設定値をファイルに保存します。

#### **1** デバイス一覧で対象のデバイスを選択する

#### **2 [**デバイス設定**] > [**デバイス間設定値コピー **] > [**設定値を保存**]** をクリックする

[設定値の保存] ダイアログが開きます。

## **3** 設定値を保存するデバイスを確認する

必要に応じて暗号化パスワードを設定できます。暗号化パスワードは半角の英字、数字、記号から2種以上を使用 してください。文字数は8~32文字で入力してください。これは、設定値データそのものを暗号化するためのパ スワードです。暗号化された設定値データから設定値をコピーするときは、ここで設定したパスワードが必要に なります。

![](_page_27_Picture_7.jpeg)

- (1) [暗号化パスワード] デバイスごとに暗号化パスワードを設定します。
- (2) [一括入力] リストに表示されているすべてのデバイスに同じ暗号化パスワードを設定します。
- (3) [一括削除] [暗号化パスワード] を一括で削除します。
- **4 [**実行**]** をクリックする

#### **5** 保存先のフォルダーを選択して、保存する

処理が始まります。ステータス表示部 [\(P. 10\)](#page-9-1) で進捗状況の確認や処理の中断を行えます。

## <span id="page-28-1"></span><span id="page-28-0"></span>複数のデバイスに設定値をコピーする

デバイス間で設定値をコピーすることができます。コピー元は、ファイルに保存した設定値 ([P. 28](#page-27-0)) かデバイスのいずれか を選択できます。コピー先は複数のデバイスを選択でき、一括してコピーします。コピー先の設定値は上書きされます。ネッ トワーク設定および管理情報はコピーされません。コピーされない項目は以下の通りです。

- ネットワーク設定
- NTPサーバー
- HTTPサーバー
- ホストアクセス制限
- タイムゾーン
- 証明書
- SSL/TLS
- 管理者名
- 管理者パスワード
- 登録ユーザーのユーザー名
- 登録ユーザーのパスワード

#### 重 要

- 設定値をコピーできるファイルは、本ソフトウェアの [設定値を保存] ([P. 28\)](#page-27-0) で保存したファイルです。編集・加工されたファイルか らは設定値をコピーできません。
- デバイスが再起動するため、処理中のデバイスは接続が切断されます。
	- **1** デバイス一覧で対象のデバイスを選択する
	- **2 [**デバイス設定**] > [**デバイス間設定値コピー **] > [**設定値をコピー **]** をクリックする

[デバイス間設定値コピー ] ダイアログが開きます。

- **3** 複数の機種を選択しているときは、対象とする機種を選択する
- **4** 設定値のコピー元を選択する

![](_page_28_Picture_211.jpeg)

(1) [ファイルからコピー ]

[参照] をクリックして、コピー元の設定値ファイルを指定します。保存したときに設定した、暗号化パス ワードを入力します。

(2) [デバイスからコピー ] リストに表示されているデバイスの中からコピー元にするデバイスを選択します。

### **5 [**実行**]** をクリックする

処理が始まります。ステータス表示部 [\(P. 10\)](#page-9-1) で進捗状況の確認や処理の中断を行えます。

## <span id="page-29-2"></span><span id="page-29-0"></span>リモートカメラコントローラー RC-IP1000と連携する

リモートカメラコントローラー RC-IP1000 (以下、「RC-IP1000」) に登録されているカメラの編集や、RC-IP1000への証 明書のインポートを行います。本ソフトウェアと接続するための設定方法に関してはRC-IP1000の説明書をご覧ください。 認証されたコントローラーが登録されているときに、デバイス一覧から [ツール] > [コントローラー設定] を選択すると、 [コントローラー設定] ダイアログが表示されます。

### <span id="page-29-1"></span>RC-IP1000の登録カメラを編集する

![](_page_29_Figure_3.jpeg)

RC-IP1000の登録カメラの追加、削除、入れ替えや接続情報の編集を行います。

- (1) 本ソフトウェアに登録されているカメラ一覧
- (2) コントローラーに登録されているカメラ一覧
- (3) グループ

本ソフトウェアに登録されているカメラ一覧をグループで絞り込みます ([P. 24](#page-23-0))。

(4) [割り当て]

プルダウンからコントローラーとカメラの接続種別を選択します。[割り当て] をクリックすると、選択したカメラが コントローラーの選択したカメラ番号に登録されます。割り当て先にすでに登録されている情報は、上書きされます。

- (5) [コントローラー ] 登録カメラ情報を編集するコントローラーを選びます。
- (6) [割り当て情報初期化] コントローラーの登録カメラをすべて消去して初期状態に戻します。
- (7) [証明書インポート] SSL接続に必要な証明書をコントローラーにインポートします ([P. 32](#page-31-0))。

#### (8) [編集]

カメラの登録情報を編集します。カメラを選択した状態で、コンテキストメニューからも開くことができます。

![](_page_30_Picture_224.jpeg)

#### - [接続種別]

選択したカメラの接続種別 (プロトコル) を選びます。[シリアル]、[未設定] を選択すると、2つの設定は不要 です。

[IP] : IP接続 (XCプロトコル)

[シリアル] : シリアル接続 (NUプロトコル)。Camera 1~Camera 5のみで選択可能 [未設定] : カメラとコントローラーが通信を行わない

[IPバージョン]

IPアドレスの種別を [IPv4] と [IPv6] から選択します。

- (3) [IPアドレス] [IPバージョン] に応じたIPアドレスを入力します。
- [一般ユーザーで接続する]

ユーザー名とパスワードの入力を省略する場合に、チェックします。カメラの設定ページで、一般ユーザーにカ メラ制御と映像配信の権限が付与しておくことをおすすめします。

[ユーザー名]、[パスワード]

カメラの管理者または登録ユーザーのユーザー名/パスワードを入力します。登録ユーザーでカメラを追加する 場合は、カメラの設定ページで、登録ユーザーにカメラ制御と映像配信の権限を付与しておくことをおすすめし ます。

[SSL通信を使用する]

チェックすると、HTTPSでカメラに接続します。登録するカメラでSSL通信できるように設定してください。

 [ポート番号] カメラのポート番号を入力します。

#### メ モ

ユーザー権限の設定などのカメラの設定については、カメラの設定ページで行います。詳しくはカメラの使用説明書を参照してく ださい。

(9) [入れ替え]

コントローラーに登録されているカメラを入れ替えます。(2) で [入れ替え] をクリックしたときに選んでいるカメラが 入れ替え元となります。カメラを選択した状態で、コンテキストメニューからも開くことができます。

![](_page_30_Picture_225.jpeg)

#### (10) [無効化]

選択したカメラの接続種別を [未設定] に変更します。コンテキストメニューからも同様の手順で設定できます。

メ モ

複数のカメラを選択して、[割り当て] ができます。その場合は、選択したカメラ番号から順に割り当てられます。

## <span id="page-31-1"></span><span id="page-31-0"></span>RC-IP1000に証明書をインポートする

カメラとのSSL接続に必要な証明書をコントローラーにインポートします。一度にインポートできる証明書の最大数は10 個です。

**1 [**証明書インポート**]** をクリックする

[証明書インポート] ダイアログが開きます。

**2 [**参照**]** をクリックして、インポートする証明書ファイルを読み込む

読み込んだ証明書ファイルが一覧表示されます。

![](_page_31_Picture_10.jpeg)

**3** 証明書ファイルを選択する

一覧からインポートの対象とするファイルを選択します。

**4** 証明書ファイルのパスワードを入力する

パスワードをテキストボックスに入力し、[入力] をクリックします。

**5 [**インポート**]** をクリックする

インポートが実行され、[結果] に [成功] か [失敗] が表示されます。

## <span id="page-32-0"></span>複数のデバイスをまとめてメンテナンスする

本ソフトウェアでは、ファームウェアの更新や設定値のバックアップ/リストア、初期化など、デバイスのさまざまなメン テナンスを行えます。

## <span id="page-32-2"></span><span id="page-32-1"></span>デバイスのファームウェアを更新する

本ソフトウェアでは複数のデバイスに対して、まとめてファームウェアを更新します。複数の機種、ファームウェアバー ジョンに対しても同時に行うことができます。

#### 重 要

- 更新中の停電など、ファームウェアの更新が正常に終了しなかった場合、デバイスのファームウェアが正しく起動できなくなることが あります。そのときは、販売店にご連絡ください。
- デバイスが再起動するため、処理中のデバイスは接続が切断されます。
	- **1** デバイス一覧で対象のデバイスを選択する

#### **2 [**メンテナンス**] > [**ファームウェア更新**]** をクリックする

[ファームウェア更新] ダイアログが開きます。

#### **3 [**ファームウェアファイル**]** の **[**追加**]** をクリックし、ファームウェアファイルを選択する

選択したファームウェアファイルのバージョンが、各デバイスの [ファームウェアファイルバージョン] に表示さ れます。機種やバージョンが異なるファームウェアファイルを複数同時に選択できます。

![](_page_32_Picture_128.jpeg)

(1) [追加]

ファームウェアファイルの選択画面が開きます。上限数の30個まで複数回に分けて追加できます。ファーム ウェアファイルを追加した場合に、選択されている [ファームウェアファイルバージョン] より新しいバー ジョンのファームウェアファイルがリストにあるときは、自動で新しいバージョンに置き換えるかの確認ダ イアログが開きます。

(2) [一括削除]

ファームウェアファイルを一括で削除します。

**4** 各デバイスの **[**ファームウェアファイルバージョン**]** でインストールするファームウェアのバージョンを選択す る

複数のファームウェアファイルを選択したときはプルダウンから使用するバージョンを選択します。

#### **5** 各デバイスの **[**初期設定に戻す**]** でいずれかを選択する

[戻す] : ファームウェアの更新後に、管理者アカウントやネットワーク設定などを除くユーザー設定値が、工場 出荷設定の状態に戻ります。初期設定に戻らない設定項目については、デバイスの説明書を参照してく ださい。

[戻さない] : 現在の設定を保持します。

#### **6 [**実行**]** をクリックする

確認ダイアログが開きます。

#### **7 [OK]** をクリックする

設定がデバイスに適用され、デバイスが再起動します。ステータス表示部 [\(P. 10\)](#page-9-1) で進捗状況の確認や処理の中 断を行えます。

### <span id="page-33-2"></span><span id="page-33-0"></span>設定値をバックアップする

デバイスの設定情報を読み込んでバックアップファイルとして保存します。複数台のデバイスに対して一括でバックアップ することもできます。バックアップファイルを使用すれば、バックアップ時の設定に戻したり、他のデバイスに同じ設定を 適用したりすることができます。バックアップされる設定値はデバイスの説明書をご確認ください。

#### **1** デバイス一覧で対象のデバイスを選択する

#### **2 [**メンテナンス**] > [**設定値のバックアップ**]** をクリックする

[設定値のバックアップ] ダイアログが開きます。

#### <span id="page-33-1"></span>**3** バックアップするデバイスを確認する

必要に応じて暗号化パスワードを設定できます。暗号化パスワードは半角の英字、数字、記号から2種以上を使用 してください。文字数は8~32文字で入力してください。これは、バックアップデータそのものを暗号化するた めのパスワードです。暗号化されたバックアップデータからリストアするときは、ここで設定したパスワードが 必要になります。

![](_page_33_Picture_18.jpeg)

- (1) [暗号化パスワード] デバイスごとに [暗号化パスワード] を設定します。
- (2) [一括入力] バックアップファイルに共通の [暗号化パスワード] を設定します。
- (3) [一括削除] [暗号化パスワード] を一括で削除します。
- **4 [**実行**]** をクリックする

バックアップファイルの保存先を指定すると、処理が始まります。ステータス表示部 ([P. 10](#page-9-1)) で進捗状況の確認 や処理の中断を行えます。

## <span id="page-34-1"></span><span id="page-34-0"></span>設定値をリストアする

バックアップファイルに保存された設定値をデバイスにリストアします。デバイスの設定をバックアップ時点の内容に戻し たり、他のデバイスに同じ設定を移行したりするときに使用します。同じ機種でバックアップしたファイルでのみリストア ができます。リストアされる設定値はデバイスの説明書をご確認ください。

#### ■

- リストアできるファイルは、本ソフトウェアの [設定値のバックアップ] ([P. 34\)](#page-33-0)、または、デバイスの設定ページの [メンテナンス] > [バックアップ/リストア] で保存したファイルです。編集・加工されたバックアップファイルでリストアできません。
- デバイスが再起動するため、処理中のデバイスは接続が切断されます。
- 処理後、デバイスに接続できなくなることがあります。そのときは、本ソフトウェアからデバイスを削除してから、再度登録してくだ さい。
	- **1** デバイス一覧で対象のデバイスを選択する
	- **2 [**メンテナンス**] > [**設定値のリストア**]** をクリックする

[設定値のリストア] ダイアログが開きます。

**3 [**参照**]** をクリックして、リストアに使用するバックアップファイルを選択する

![](_page_34_Picture_157.jpeg)

#### **4** 必要に応じて、暗号化パスワードを入力する

バックアップファイルに暗号化パスワードを設定しているときは、暗号化パスワードを入力してください。「設定 値をバックアップする」の手順3 [\(P. 34\)](#page-33-1) を参照ください。

### **5 [**実行**]** をクリックする

確認ダイアログが開きます。

#### **6 [OK]** をクリックする

<span id="page-35-7"></span><span id="page-35-6"></span>処理が始まります。ステータス表示部 [\(P. 10\)](#page-9-1) で進捗状況の確認や処理の中断を行えます。

## <span id="page-35-0"></span>デバイスの電源をオン/スタンバイにする

複数台のデバイスに対して、一括で電源のオン/スタンバイを切り替えます。

#### **1** デバイス一覧で対象のデバイスを選択する

#### **2 [**メンテナンス**] > [**カメラ電源**]** でいずれかを選択する

[一括オン] : 電源をオンにします。 [一括スタンバイ] : 電源をスタンバイにします。

#### **3 [**一括スタンバイ**]** を選択したときは、確認ダイアログで **[OK]** をクリックする

<span id="page-35-4"></span>処理が始まります。ステータス表示部 [\(P. 10\)](#page-9-1) で進捗状況の確認や処理の中断を行えます。

### <span id="page-35-1"></span>デバイスを再起動する

複数台のデバイスに対して、一括で再起動します。

- **1** デバイス一覧で対象のデバイスを選択する
- **2 [**メンテナンス**] > [**再起動**]** をクリックする

確認ダイアログが開きます。

#### **3 [OK]** をクリックする

<span id="page-35-5"></span>処理が始まります。再起動中のデバイスは [状態] が [接続不可] になります [\(P. 17\)](#page-16-0)。ステータス表示部 [\(P. 10\)](#page-9-1) で進捗状況の確認や処理の中断を行えます。

## <span id="page-35-3"></span><span id="page-35-2"></span>デバイスを初期化する

複数台のデバイスに対して一括で初期化する (工場出荷状態に戻す) ことができます。

#### ■ 重要

- 処理の実行中は、デバイスの電源を絶対に切らないでください。電源を切ると、正常に起動しなくなる場合があります。
- 処理を開始したデバイスは中断できません。
- 初期化する前に、現在の設定値をバックアップしておく ([P. 34\)](#page-33-0) ことをお勧めします。

#### **1** デバイス一覧で対象のデバイスを選択する

#### **2 [**メンテナンス**] > [**初期化**]** でいずれかを選択する

選択すると、確認ダイアログが開きます。

[管理情報を保持する] 管理者アカウントやネットワーク設定などを除くユーザー設定値が、工場出荷状態に戻ります。初期化されない 項目については、デバイスの取扱説明書を参照してください。 [管理情報を保持しない] 管理者アカウントやネットワーク設定も含めて、すべての設定が工場出荷状態に戻ります。 管理者アカウントも初期化されるため、[状態] が [要管理者登録] になります。管理者アカウントを設定し直して ください [\(P. 26\)](#page-25-1)。

#### 重 要

処理後、[状態] が [接続不可] になることがあります。そのときは、本ソフトウェアからデバイスを削除してから、再度登録 してください。

#### **3 [OK]** をクリックする

処理が始まります。初期化が終了するとデバイスは自動的に再起動されます。再起動後、2で選択した初期設定状 態に戻ります。ステータス表示部 [\(P. 10\)](#page-9-1) で進捗状況の確認や処理の中断を行えます。

## <span id="page-36-1"></span><span id="page-36-0"></span>デバイスのパン/チルトを初期化する

複数台のデバイスに対して、一括でパン/チルトを初期化 (キャリブレーション) します。パン/チルトの位置がずれた場 合に使用します。

#### **1** デバイス一覧で対象のデバイスを選択する

#### **2 [**メンテナンス**] > [**パン**/**チルト初期化**]** をクリックする

確認ダイアログが開きます。

#### **3 [OK]** をクリックする

処理が始まります。ステータス表示部 [\(P. 10\)](#page-9-1) で進捗状況の確認や処理の中断を行えます。

## <span id="page-37-0"></span>その他の機能を使う

### <span id="page-37-1"></span>ログを確認する

本ソフトウェアまたはデバイス本体のログを表示します。

### <span id="page-37-4"></span><span id="page-37-2"></span>アプリケーションログを表示する

本ソフトウェアのアプリケーションログを表示します。ファームウェアの更新や設定値のバックアップ/リストア、再起動 など、本ソフトウェアで行った操作と実行結果の履歴が確認できます。

#### **1 [**ツール**] > [**アプリケーションログ**]** をクリックする

[アプリケーションログ] ダイアログが開きます。

![](_page_37_Picture_128.jpeg)

- (1) [エラーのみ表示] オンにすると、エラーのログのみが表示されます。
- **2** 確認が終わったら、**×**をクリックしてダイアログを閉じる

<span id="page-37-5"></span>デバイス一覧画面に戻ります。

#### <span id="page-37-6"></span><span id="page-37-3"></span>システムログ/エラーログを表示する

デバイス本体の動作状況のログを確認します。テキストファイルでダウンロードし、保存することもできます。

- **1** デバイス一覧で対象のデバイスを選択する
- **2 [**メンテナンス**] > [**ログ**]** でいずれかを選択する

[システムログ] : システムログを表示します。 [エラーログ] : エラーログを表示します。 選択したダイアログが開きます。

#### **3** 必要に応じて、**[**ダウンロード**]** をクリックする

フォルダー選択ダイアログが表示されます。

#### **4** 保存先のフォルダーを選択して、ログファイルを保存する

[閉じる] をクリックして、デバイス一覧画面に戻ります。

## <span id="page-38-1"></span><span id="page-38-0"></span>リモートカメラコントロールアプリを起動する

本ソフトウェアからリモートカメラコントロールアプリを起動できます。

### **1 [**ツール**] > [**リモートカメラコントロールアプリを起動**]** をクリックする

リモートカメラコントロールアプリが別ウィンドウで起動します。

#### メ モ

本ソフトウェアからリモートカメラコントロールアプリのデバイス登録情報は変更できません。

## <span id="page-39-0"></span>その他

## <span id="page-39-5"></span><span id="page-39-1"></span>メニュー一覧

本ソフトウェアで表示されるメニューの一覧は次のとおりです。

### メ モ

機種やファームウェアのバージョンによって、対応していない機能があります。

## <span id="page-39-2"></span>■ ファイル

![](_page_39_Picture_285.jpeg)

### <span id="page-39-3"></span>■ デバイス一覧

![](_page_39_Picture_286.jpeg)

### <span id="page-39-4"></span>■ デバイス設定

![](_page_39_Picture_287.jpeg)

![](_page_40_Picture_338.jpeg)

## <span id="page-40-0"></span>■ グループ管理

![](_page_40_Picture_339.jpeg)

## <span id="page-40-1"></span>■ メンテナンス

![](_page_40_Picture_340.jpeg)

<span id="page-41-0"></span>ツール

![](_page_41_Picture_261.jpeg)

## <span id="page-41-1"></span>■ ヘルプ

![](_page_41_Picture_262.jpeg)

## <span id="page-41-3"></span><span id="page-41-2"></span>トラブルシューティング

販売店やお客様相談センターに連絡する前に、次のことを確認してください。

### **厚×モ**

● カメラ本体やコントローラーのトラブルシューティングについては、各使用説明書を参照してください。

• お使いのカメラによって、対応していない機能や設定があります。

![](_page_41_Picture_263.jpeg)

![](_page_42_Picture_290.jpeg)

## <span id="page-42-1"></span><span id="page-42-0"></span>メッセージ一覧

メッセージが表示されたときは、下記の表に従って対処してください。

![](_page_42_Picture_291.jpeg)

![](_page_43_Picture_127.jpeg)

## <span id="page-43-0"></span>商標

• MicrosoftおよびWindowsは、米国Microsoft Corporationの、米国およびその他の国における登録商標または商標です。

• Windowsの正式名称は、Microsoft Windows Operating Systemです。

• その他、本書に記載された商品名、社名などは各社の商標または登録商標です。

## <span id="page-44-0"></span>索引

## $\bar{\mathbf{I}}$

![](_page_44_Picture_91.jpeg)

## $\overline{\mathsf{M}}$

![](_page_44_Picture_92.jpeg)

## $\overline{S}$

![](_page_44_Picture_93.jpeg)

## $\overline{J}$

![](_page_44_Picture_94.jpeg)

## $\overline{\mathcal{X}}$

![](_page_44_Picture_95.jpeg)

## $\bar{\bot}$

![](_page_44_Picture_96.jpeg)

## $\mathcal{L}$

![](_page_44_Picture_97.jpeg)

## $\ddagger$

![](_page_44_Picture_98.jpeg)

## ク

![](_page_44_Picture_99.jpeg)

## $\Box$

![](_page_44_Picture_100.jpeg)

## $\overline{y}$

![](_page_44_Picture_101.jpeg)

## $\geq$

![](_page_44_Picture_102.jpeg)

## ス

![](_page_44_Picture_103.jpeg)

## $\overline{C}$

![](_page_44_Picture_104.jpeg)

## $\bar{\tau}$

![](_page_44_Picture_105.jpeg)

## $\overline{R}$

```
.<br>トラブルシューティング ……………………………………………42
```
![](_page_44_Picture_106.jpeg)

## $\bar{J} \bar{\lambda}$

![](_page_44_Picture_107.jpeg)

## $\overline{z}$

![](_page_44_Picture_108.jpeg)

![](_page_45_Picture_17.jpeg)

## 朩

![](_page_45_Picture_18.jpeg)

## $\overline{\mathsf{X}}$

![](_page_45_Picture_19.jpeg)

## $\bigcup$

![](_page_45_Picture_20.jpeg)

### お問い合わせ先

製品に関するお問い合わせは、お客様相談センターをご利用ください。

### ■ キヤノンお客様相談センター

#### 0570-07-0032

#### 平日 9:00~17:00

※土・日・祝日と年末年始、弊社休業日は休ませていただきます。 ※上記番号は0570から始まるナビダイヤルを利用しています。 ※ナビダイヤルをご利用いただけない場合は、03-6634-4268 におかけください。

### ■ キヤノン リモートカメラシステムホームページ

リモートカメラシステムホームページにも最新情報を掲載しておりますので、ご利用ください。

#### キヤノン リモートカメラシステム製品情報

canon.jp/remotecam

本書の内容は2023年11月現在です。本ソフトウェアの仕様や本書の記載内容は、将来予告なく変更することがあります。